Príručka k rýchlej inštalácii splittra a smerovača (routra) Prestige 660RU-T3

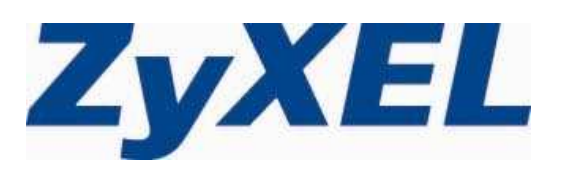

# Obsah

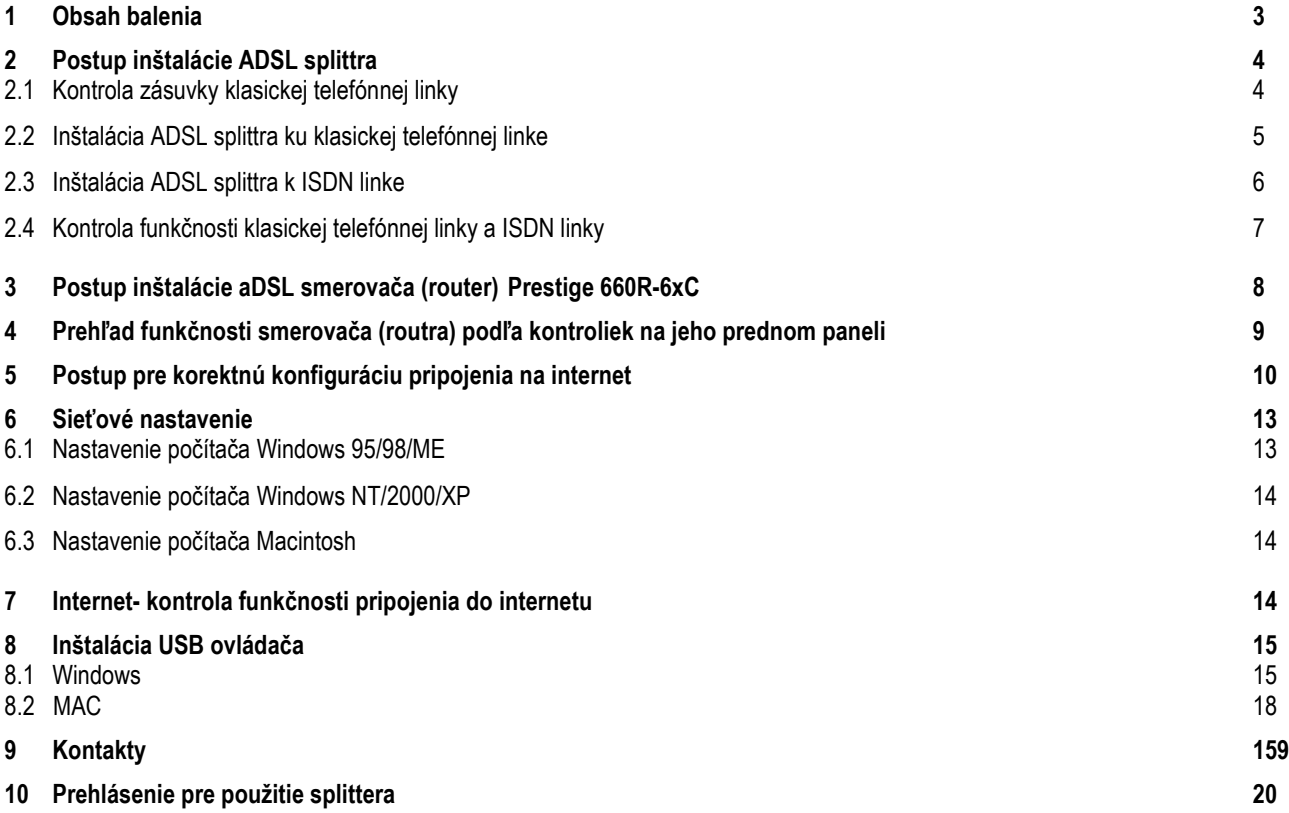

## 1 Obsah balenia

## Skôr ako začnete

Pred samotnou inštaláciou sa presvedčte, či máte k dispozícii všetky potrebné údaje a zariadenia.

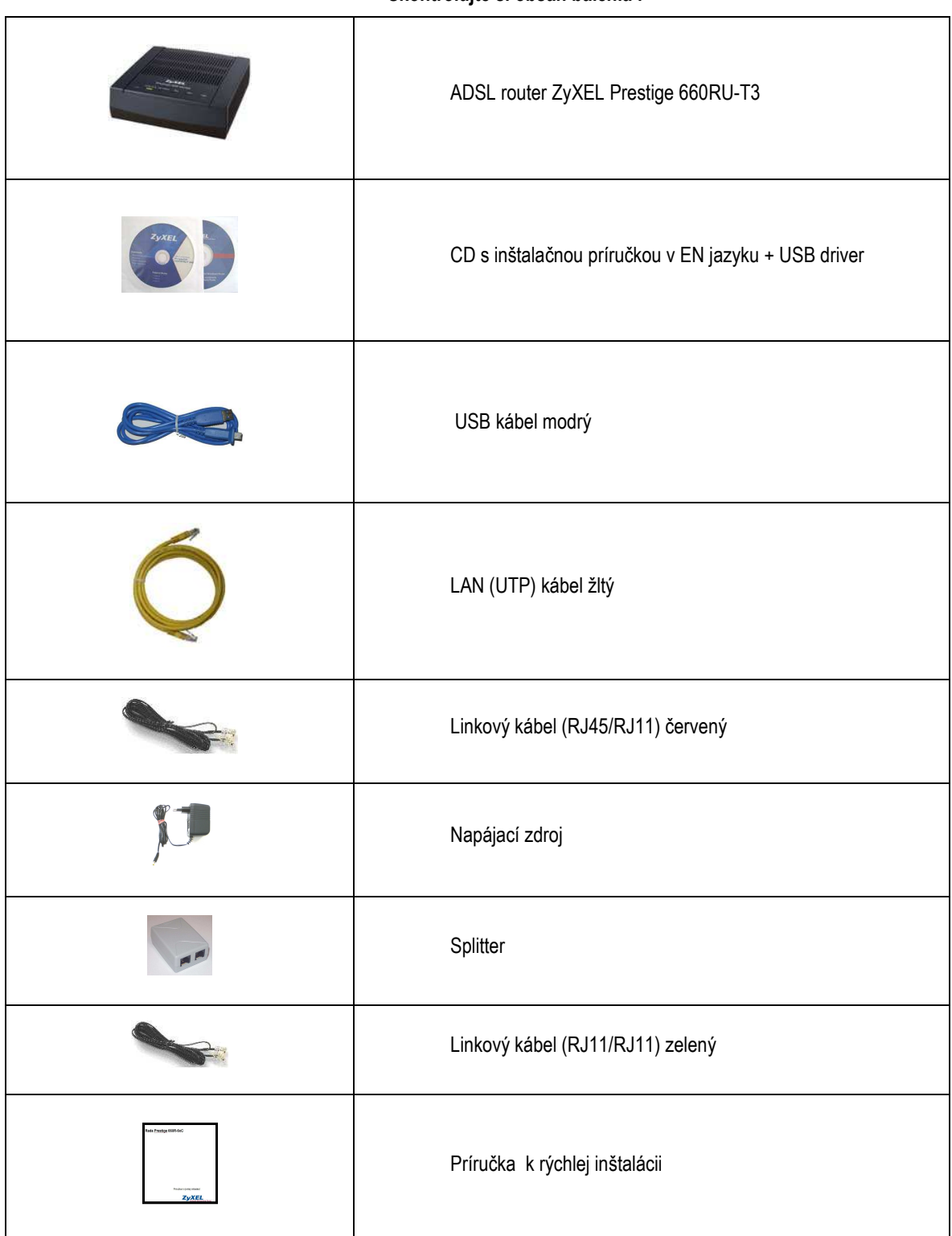

Skontroluite si obsah balenia !

## 2 Postup inštalácie ADSL splittra

Tento návod obsahuje postup inštalácie ADSL splittra nevyhnutného pre vysokorýchlostný prístup do internetu prostredníctvom klasickej telefónnej linky alebo ISDN linky ( t.z. len v pripade produktov ADSL pripojenia s nutnosťou telefónnej prípojky).

Zapojenie splittra nie je technicky náročné a zvládne ho bez problémov aj neškolená osoba. Stačí ak bude postupovať podľa tohto návodu.

Pre samotnou inštaláciou si overte funkčnosť vašej klasickej telefónnej alebo ISDN linky a skontrolujte obsah dodaného balíčka.

## 2.1 Kontrola zásuvky klasickej telefónnej linky

Vaša klasická telefónna linka musí byť zakončená samostatnou zásuvkou s konektorom typu RJ 11. Ak máte viac zásuviek, je potrebné vedieť, ktorá zásuvka je hlavná (prvá).

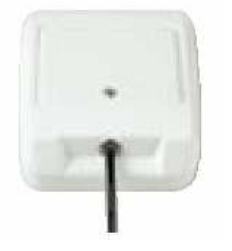

Štandardne sa používajú dva typy konektorov:

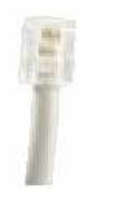

RJ 11 - menší konektor RJ 45 - väčší konektor

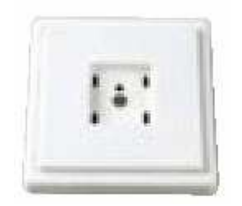

## Správna telefónna zásuvka **Nevyhovujúca telefónna zásuvka**

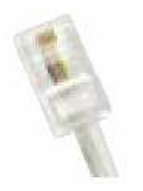

Ak máte nevyhovujúcu zásuvku, alebo sú k tejto zásuvke pripojené ďalšie zásuvky, ktoré nie je možné odpojiť, kontaktujte Technickú podporu.

Na vašej telefónnej linke by počas inštalácie splittra nemal byť zapojený alarm, alebo iné podobné zariadenie využívajúce telefónnu linku. Pred inštaláciou splittra alarm vypnite, inak môže dôjsť k jeho znefunkčneniu. Po úspešnej inštalácii alarm opäť zapojte.

- 2.2 Inštalácia ADSL splittra ku klasickej telefónnej linke (v prípade, ak máte objednanú službu bez nutnosti telefónnej prípojky, inštaláciu splittra nerealizujte)
- 2.2.1 Z telefónnej zásuvky odpojte kábel, ktorým sú k nej pripojené iné zariadenia: telefón, fax, modem.
- 2.2.2 Odpojený kábel zapojte do portu splittra označeného PHONE.
- 2.2.3 Samostatným káblom, ktorý je priložený v inštalačnom balíčku, prepojte telefónnu zásuvku s portom splittra označeného LINE.
- 2.2.4 Káblom, ktorý je pribalený k ADSL zariadeniu (modem, router), prepojte ADSL zariadenie s portom splittra označeného DSL.
- 2.2.5 Inštaláciu samotného ADSL zariadenia vykonajte podľa návodu, ktorý je súčasťou jeho balenia.

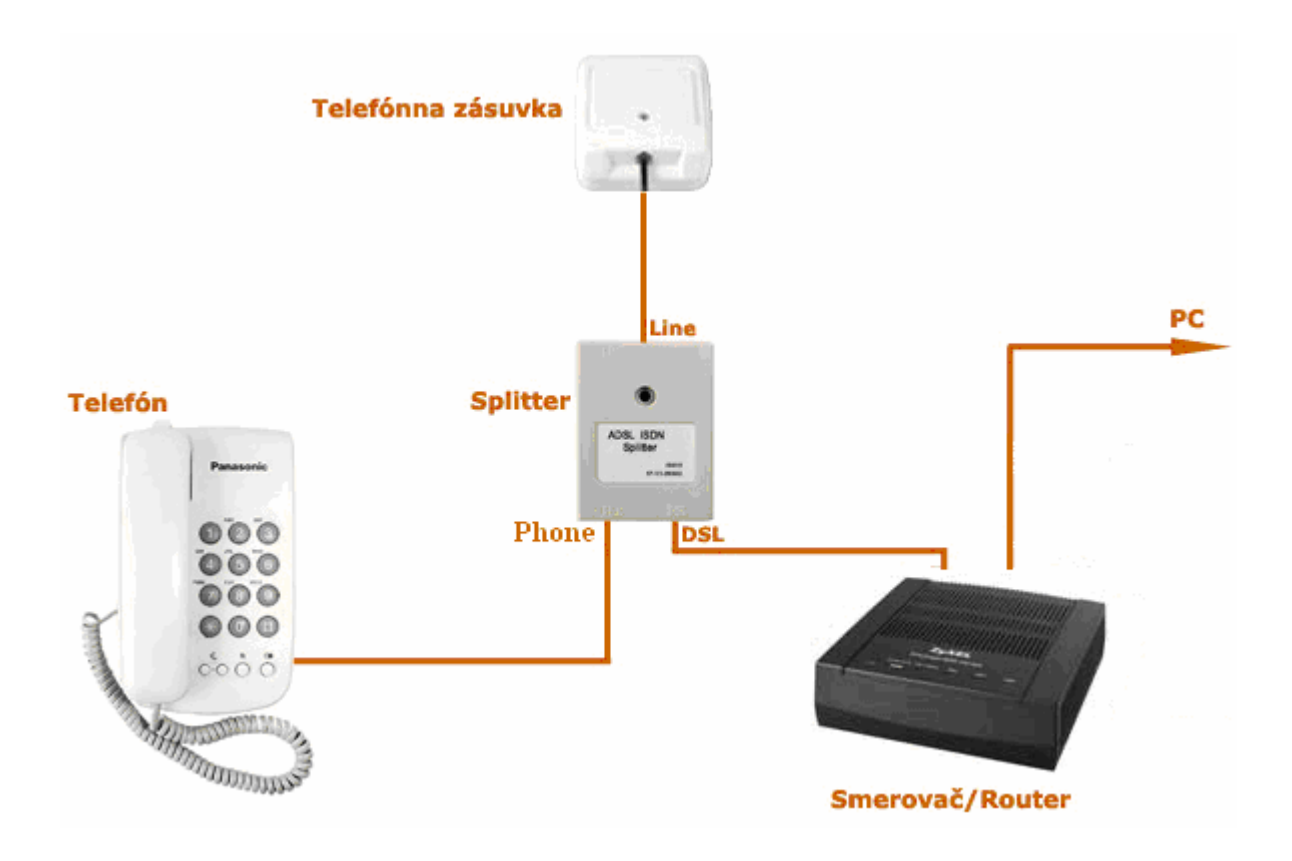

#### 2.3 Inštalácia ADSL splittra k ISDN linke

(v prípade, ak máte objednanú službu bez nutnosti telefónnej prípojky, inštaláciu splittra nerealizujte)

Vaša ISDN linka je ukončená telefónnou zásuvkou s konektorom typu RJ 11. Telefónna zásuvka je prepojená s koncovým bodom ISDN – NT (euro NTBA).

Štandardne sa používajú dva typy zásuviek:

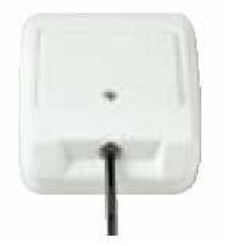

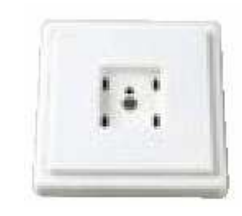

Správna telefónna zásuvka Nevyhovujúca telefónna zásuvka

#### Ak máte správnu zásuvku, z ktorej je možné vybrať konektor, pokračujte takto:

- 2.3.1 Z telefónnej zásuvky odpojte kábel, ktorým je k nej pripojený koncový bod ISDN NT.
- 2.3.2 Odpojený kábel zapojte do portu splittra označeného PHONE.
- 2.3.3 Samostatným káblom priloženým v balíčku prepojte telefónnu zásuvku s portom splittra s označením LINE.
- 2.3.4 Inštaláciu samotného ADSL zariadenia vykonajte podľa návodu, ktorý je súčasťou jeho balenia.
- 2.3.5 Káblom, ktorý je pribalený k ADSL zariadeniu (modem, router), prepojte ADSL zariadenie s portom splittra označeného DSL.

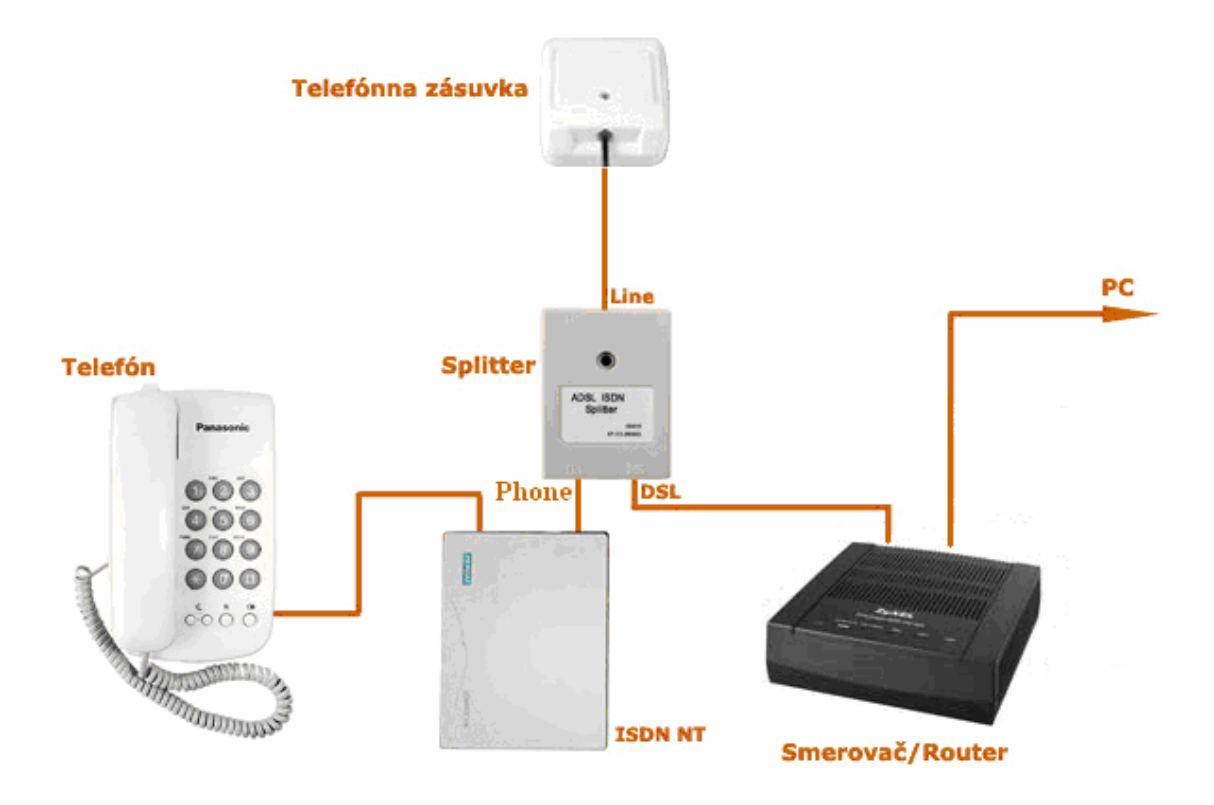

## Ak máte nevyhovujúcu zásuvku, t. j. zásuvku s iným konektorom, z ktorej nie je možné odpojiť prepojovací kábel, ale vaše ISDN - NT má vstup linky, ktorý je možné odpojiť postupujte takto:

- 2.3.6 Odpojte z ISDN NT linkový kábel a zapojte ho do portu splittra s označením LINE.
- 2.3.7 Samostatným káblom priloženým v balíčku (oba konektory sú rovnaké RJ 11) prepojte zásuvku, ktorá sa uvoľnila na ISDN NT zariadení (bode 3.2.1) s portom splittra s označením PHONE.
- 2.3.8 Káblom, ktorý je pribalený k ADSL zariadeniu (modem, router), prepojte ADSL zariadenie s portom splittra označeného DSL.
- 2.3.9 Inštaláciu samotného ADSL zariadenia vykonajte podľa návodu, ktorý je súčasťou jeho balenia.

## Ak máte nevyhovujúcu zásuvku z ktorej nie je možné odpojiť prepojovací kábel, a vaše ISDN - NT má vstup linky, ktorý nie je možné odpojiť, kontaktujte prosím Technickú podporu:

## Je k dispozícii denne v čase 8:00 – 20:00 na telefónnom čísle 02 / 208 28 119.

## 2.4 Kontrola funkčnosti klasickej telefónnej linky a ISDN linky

V slúchadle vášho telefónu musíte počuť oznamovací tón. Vyskúšajte si z neho zavolať a overte si kvalitu zvuku v slúchadle. Ak ste splitter nainštalovali správne, kvalita zvuku v telefónnom slúchadle by sa inštaláciou splittra nemala zmeniť.

Možné problémy:

- nepočuť oznamovací tón
- $\checkmark$  z telefónu sa ozývajú rušivé zvuky (šum, praskanie)
- z telefónu sa nedá uskutočniť volanie

Pokiaľ sa tieto poruchy neodstránia ani po opätovnej kontrole zapojenia podľa tohto návodu, kontaktujte Technickú podporu.

V priebehu inštalácie ADSL splittra dôjde k výpadkom telefónnej linky, ISDN linka môže byť funkčná až po 1 minúte po pripojení ISDN - NT k splittru.

## 3 Postup inštalácie aDSL smerovača (router) Prestige 660RU-T3

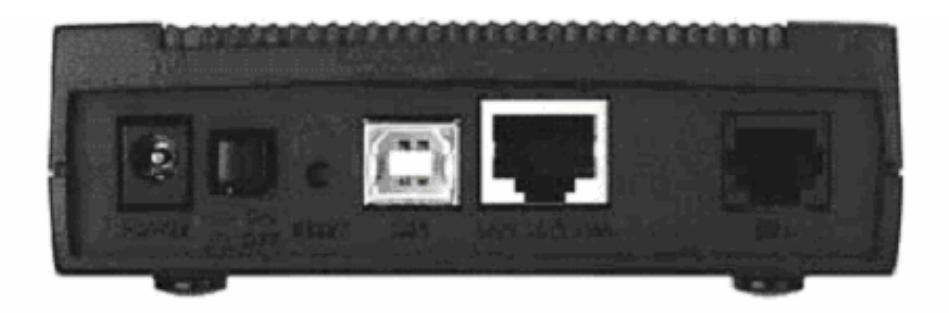

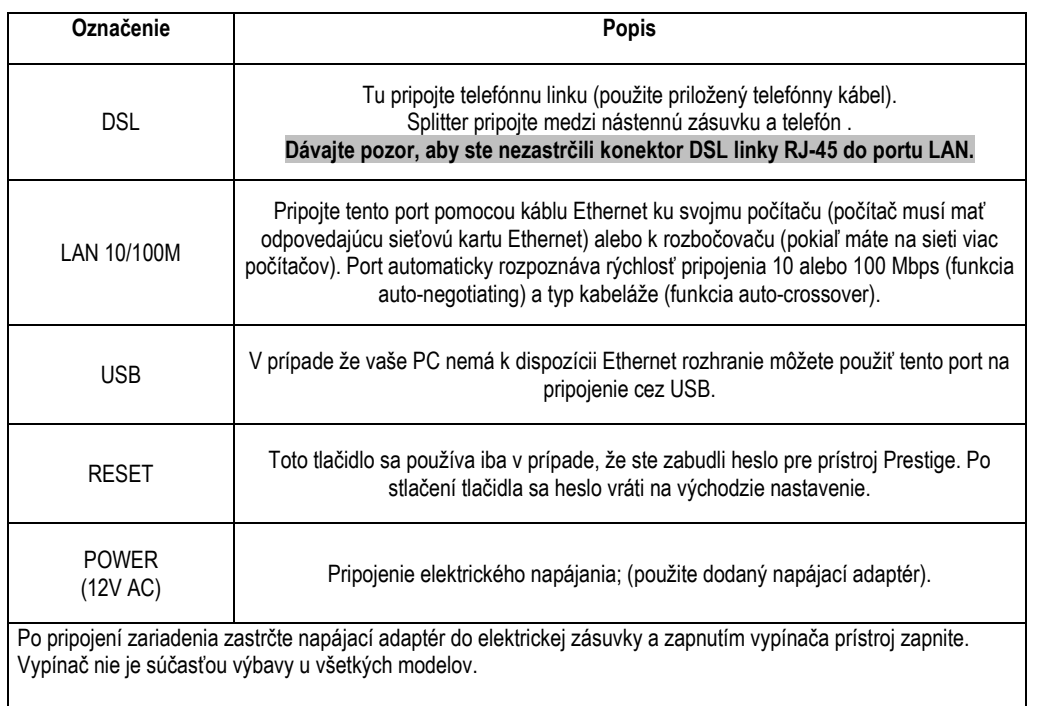

4 Prehľad funkčnosti smerovača (routra) podľa kontroliek na jeho prednom paneli

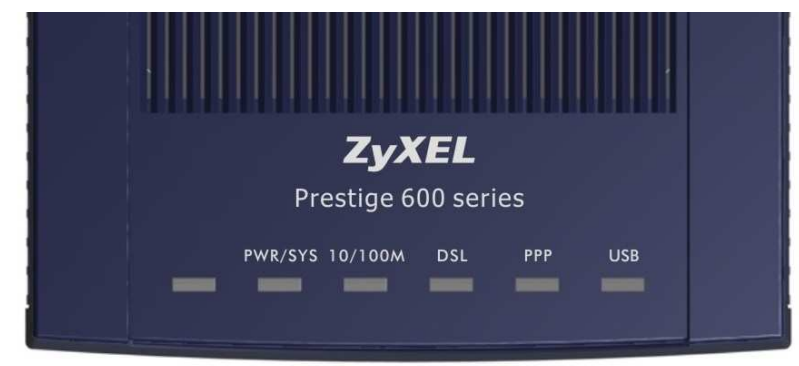

## Popis LED kontroliek na prednom paneli

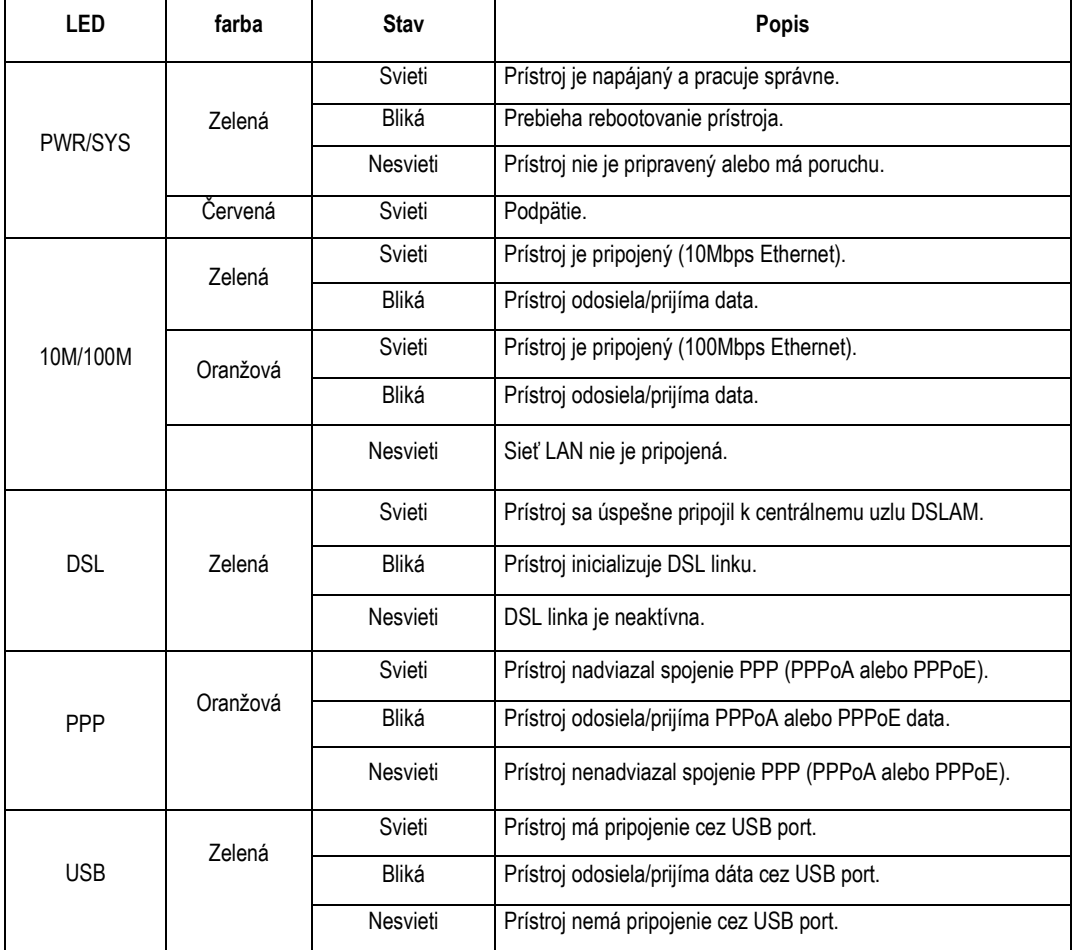

## 5 Postup pre korektnú konfiguráciu pripojenia na internet

Aby ste mohli pomocou vášho internetového prehliadača otvoriť webové stránky, ktoré sú určené na nastavenie routera, musí byť váš počítač nakonfigurovaný na "Získať IP adresu automaticky", t.j. musíte zmeniť nastavenia siete IP vo vašom počítači tak, aby váš počítač fungoval ako DHCP klient. Ako túto zmenu spraviť nájdete v kapitole 6 "Sieťové nastavenie".

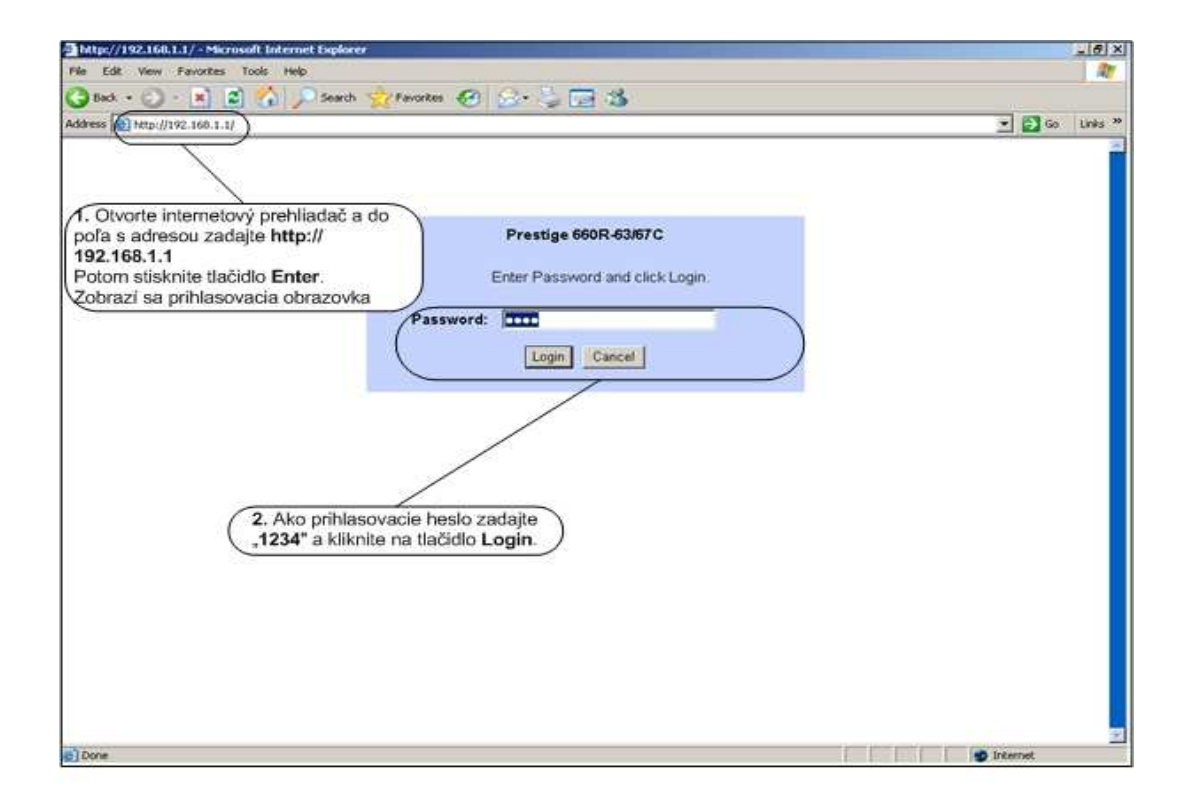

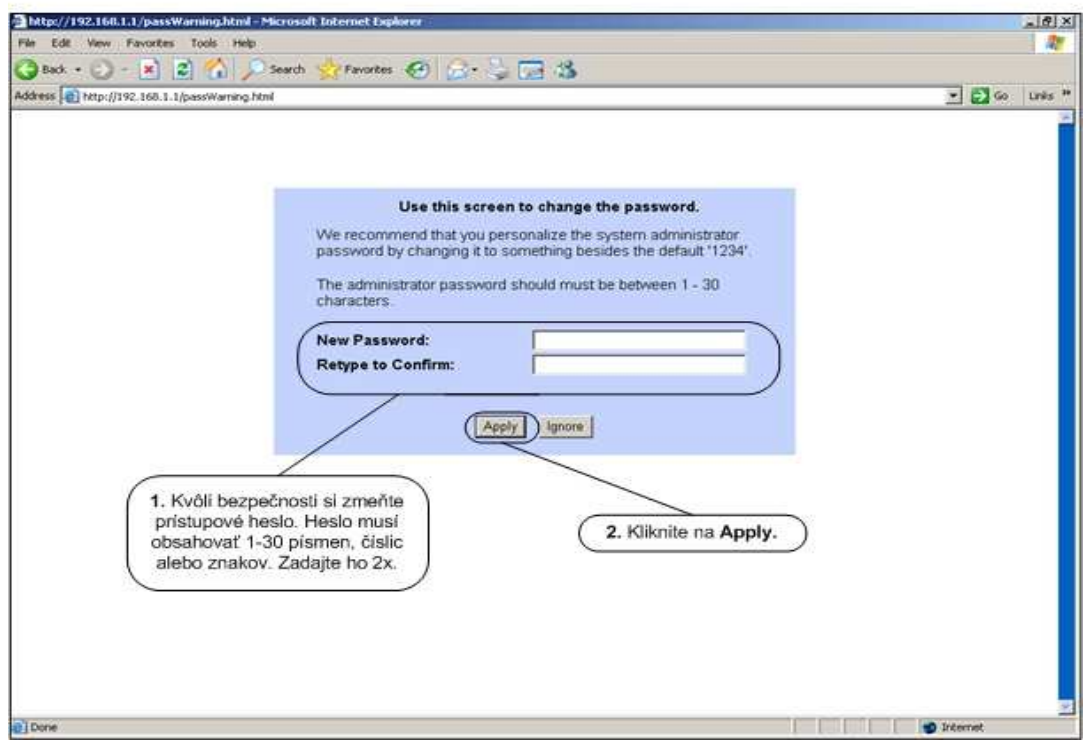

Po zmene hesla budete znovu vyzvaný k prihláseniu, kde už napíšete svoje vlastné heslo (heslo, ktoré ste si zvolili) a kliknite na Login.

## Kliknite na položku "Wizard Setup":

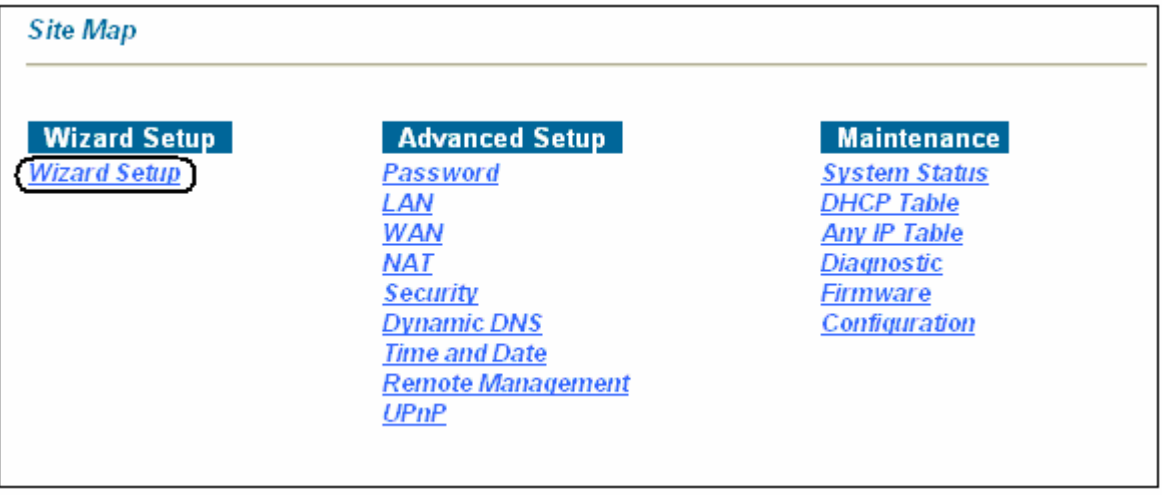

V tomto kroku nastavte prosím rovnaké hodnoty, aké sú uvedené v okne nižšie a kliknite na tlačidlo "Next"

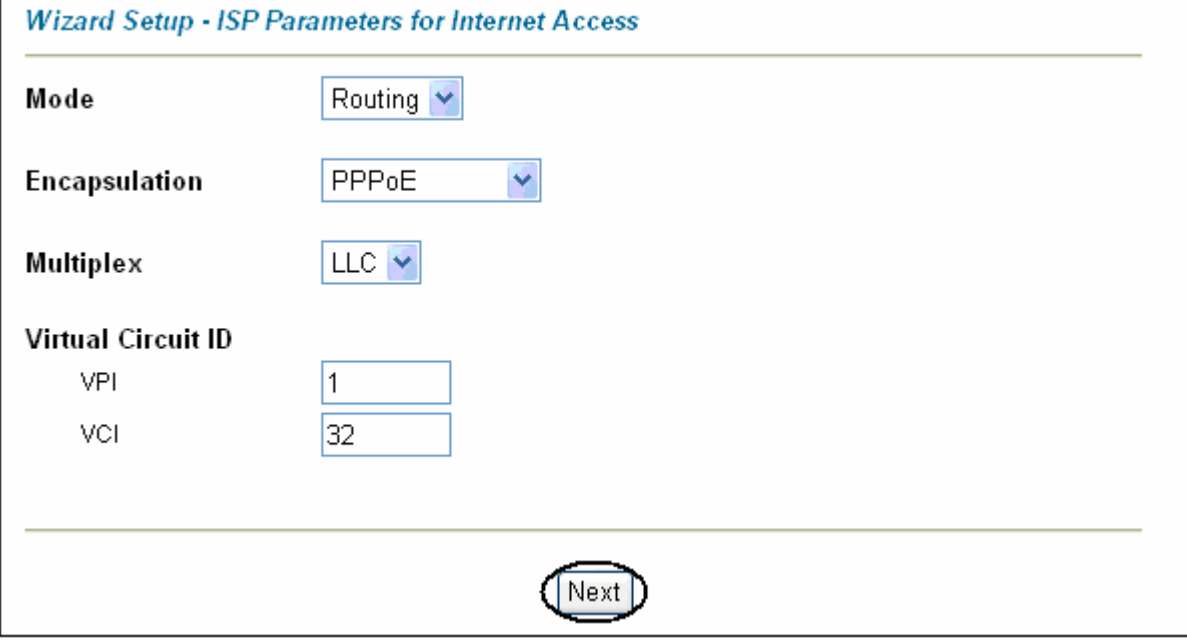

Do kolonky "User Name" zadajte svoje prístupové meno a do kolonky "Password" zadajte prístupové heslo (pozor na malé a velké písmená). Kliknite na tlačidlo "Next"

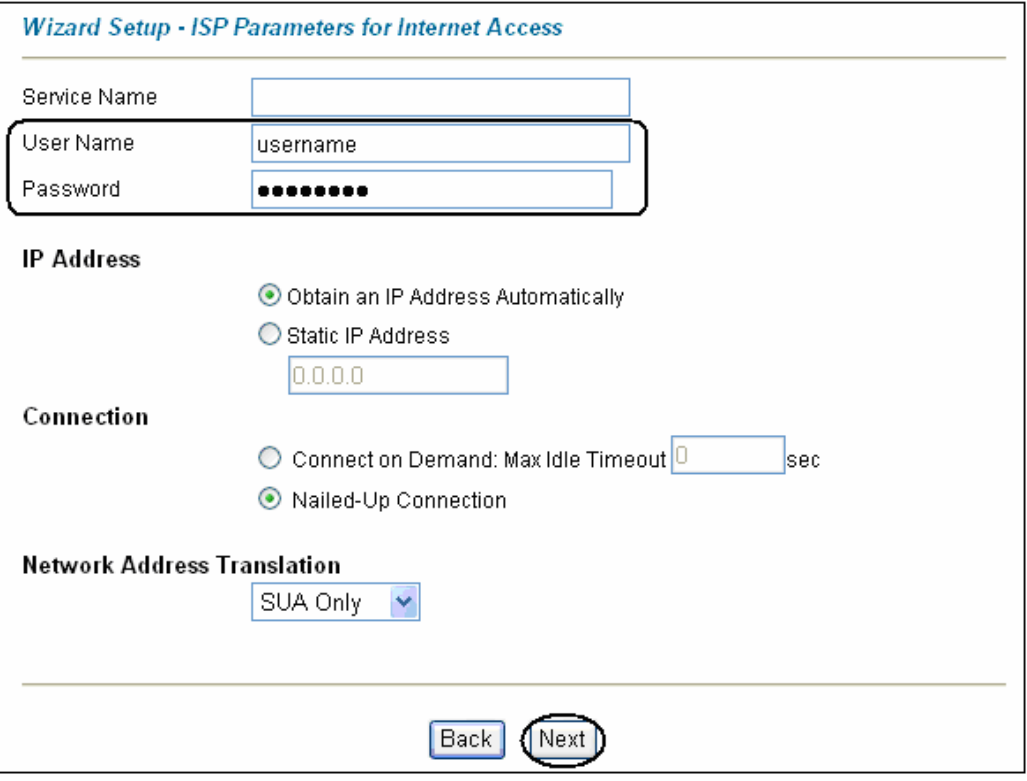

Teraz si môžete prekontrolovať Vaše nastavenia. Stlačením tlačidla "Log on to the Internet" potvrdíte požadovanú konfiguráciu ADSL2+ modemu a pripojíte sa na internet.

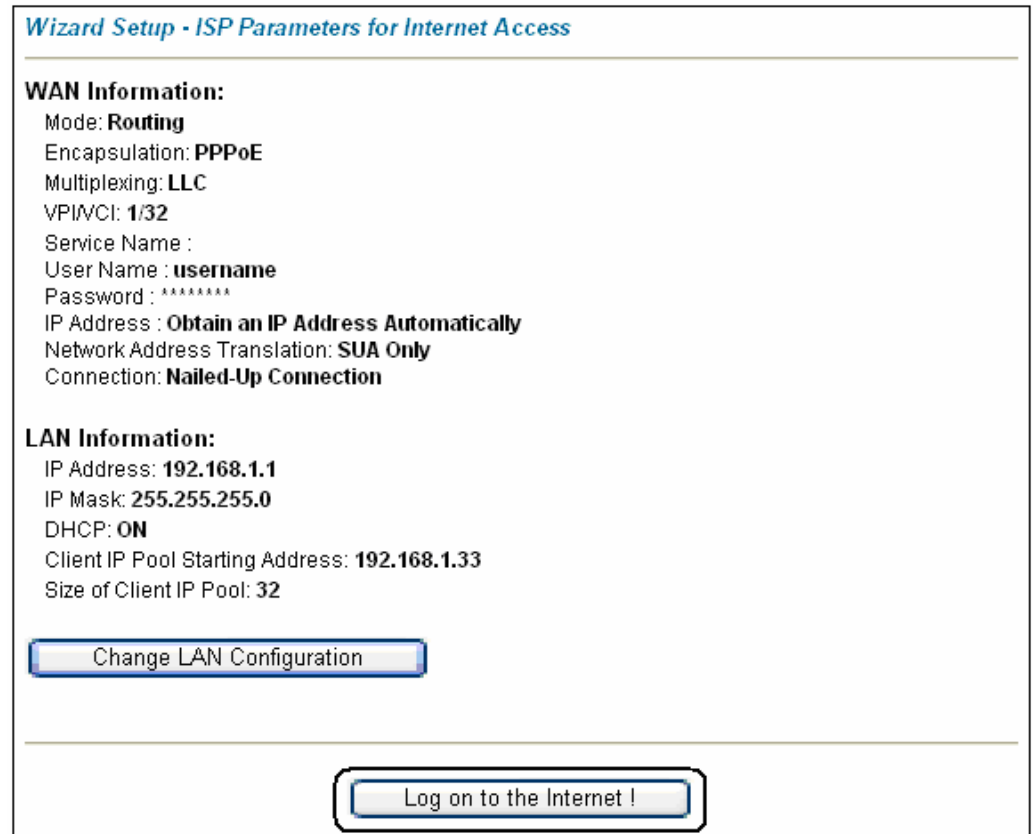

## 6 Sieťové nastavenie

Všetky počítače musia mať nainštalovanú sieťovú kartu 10M alebo 100M a protokol TCP/IP. Pokiaľ používate operačné systémy Windows NT/2000/XP alebo Macintosh OS 7 a neskoršie, mal by byť protokol TCP/IP už inštalovaný. Informácie o nastavení pevnej IP adresy nájdete v Užívateľskej príručke.

#### Nižšie popisujeme nastavenie s dynamickým priradením IP adresy.

#### 6.1 Nastavenie počítača Windows 95/98/ME

#### Inštalácia protokolu TCP/IP

- 1. Kliknite na Start, Settings (nastavenie) a Control Panel (ovládací panel). Kliknite dvojito na ikonu Network (sieť).
- 2. Na karte Configuration (konfigurácia) je uvedený zoznam inštalovaných súčastí siete.

Ako inštalovať protokol TCP/IP:

- a. V okne Network (sieť) kliknite na Add (pridať).
- b. Zvoľte **Protocol** (protokol) a kliknite na **Add** (pridať).
- c. Zo zoznamu výrobcov zvoľte Microsoft.
- d. Zvoľte zo zoznamu sieťových protokolov TCP/IP a kliknite na OK.

#### Konfigurácia protokolu TCP/IP

- 1. Na karte Configuration (konfigurácia) zvoľte sieťový adaptér TCP/IP a kliknite na Properties (vlastnosti).
- 2. Kliknite na kartu IP Address (IP adresa). Zvoľte voľbu Obtain an IP address automatically (získavať IP adresu automaticky).
- 3. Kliknite na kartu DNS Configuration (DNS konfigurácia). Zvoľte Disable DNS (zakázať používanie serveru DNS).
- 4. Kliknite na kartu Gateway (brána). Odstráňte (Remove) všetky predtým inštalované brány.
- 5. Kliknutím na OK uložte nastavenie a zavrite okno TCP/IP Properties (vlastnosti protokolu TCP/IP).
- 6. Kliknutím na OK zavriete okno Network (sieť).
- 7. Zapnite prístroj Prestige a po výzve reštartujte počítač. Ak k tomu budete vyzvaní, založte do CD mechaniky inštalačný CD-ROM Windows.

#### Overenie TCP/IP konfigurácie

- 1. Kliknite na Start a potom na Run (spustiť). V okne Run (spustiť) napíšte "winipcfg" a kliknite na OK. Otvorí sa okno IP Configuration (IP konfigurácie).
- 2. Zvoľte sieťový adaptér. Na monitore by sa mala objaviť IP adresa počítača, podsieťová maska a východzia brána.

#### 6.2 Nastavenie počítača Windows NT/2000/XP

#### Konfigurácia protokolu TCP/IP

- 1. Vo Windows XP kliknite na Start, Control Panel (ovládací panel). Vo Windows 2000/NT kliknite na Start, Setup (nastavenie) a Control Panel (ovládací panel). Vo Windows XP kliknite na Network Connections (sieťové pripojenie).
	- Vo Windows 2000/NT kliknite na Network and Dial-up Connections (sieťové a telefonické pripojenie).
	- Pravým tlačidlom kliknite na Local Area Connection (pripojenie k miestnej sieti) a potom kliknite na Properties (vlastnosti).
- 2. Zvoľte Internetový protokol TCP/IP (vo Win XP na karte General, všeobecné) a kliknite na Properties (vlastnosti).
- 3. Objaví sa obrazovka s vlastnosťami protokolu TCP/IP (na karte General vo Windows XP). Zaškrtnite voľbu Obtain an IP address automatically (získavať IP adresu automaticky).
- 4. Zaškrtnite voľbu Obtain DNS server automatically (získavať IP adresu DNS serveru automaticky).
- 5. Kliknite na tlačidlo Advanced (ďalší). Na karte IP Settings (IP nastavenie) odstráňte predtým inštalované brány a kliknite na OK.
- 6. Kliknutím na OK zavrite okno Internet Protocol<br>
TCP/IP Properties (vlastnosti internetového Properties (vlastnosti internetového protokolu TCP/IP).
- 7. Kliknutím na OK zavrite okno Local Area Connection (pripojenie k miestnej sieti).
- 8. Zapnite prístroj Prestige a po výzve reštartujte počítač.

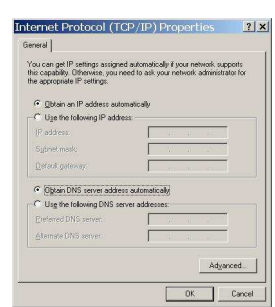

#### Overenie TCP/IP konfigurácie

- 1. V počítači kliknite na Start, Programs (programy), Accessories (príslušenstvo) a na Command Prompt (príkazový riadok).
- 2. Na príkazový riadok napíšte "ipconfig" a kliknite na Enter. Na monitore by sa mala objaviť IP adresa počítača, podsieťová maska a východzia brána.

#### 6.3 Nastavenie počítača Macintosh

Konfigurácia protokolu TCP/IP

- 1. V ponuke Apple zvoľte Control Panel (ovládací panel) a dvojito kliknite na TCP/IP.
- 2. Zo zoznamu Connect via (pripojiť sa cez) zvoľte Ethernet.
- 3. Zo zoznamu Configure (konfigurácia) zvoľte Using DHCP Server (pomocou serveru DHCP).
- 4. Zavrite Control Panel TCP/IP (ovládací panel TCP/IP).
- 5. Po výzve uložte zmeny v konfigurácií kliknutím na Save (uložiť).
- 6. Zapnite prístroj Prestige a po výzve reštartujte počítač.

#### Overenie TCP/IP konfigurácie

Skontrolujte nastavenie na obrazovke TCP/IP Control Panel (ovládací panel TCP/IP).

## 7 Internet- kontrola funkčnosti pripojenia do internetu

Pre kontrolu správnej inštalácie splittra a smerovača a overenia, či je vaše pripojenie funkčné, skontrolujte LED kontrolku na prednom paneli smerovača (routra) podľa návodu v bode 4. Ak LED kontrolka bliká, smerovač (router) sa synchronizuje s DSL linkou. Na otestovanie pripojenia počkajte, kým LED kontrolka svieti na zeleno.

Na otestovanie pripojenia na internet použite konto s prístupovým menom a heslom, ktoré dostanete od spoločnosti Slovanet, a.s. pri oznamení funkčnosti vášho pripojenia na internet.

## 8 Inštalácia USB ovládača

Ak sa chcete pripojiť k internetu cez USB port prístroja Prestige, je treba nainštalovať USB ovládač. Pri inštalácii ovládača postupujte nasledovne.

## 8.1 Windows

- 8.1.1 Systémové požiadavky
	- > Windows 98 SE (Second Edition), Windows ME (Millenium Edition), Windows 2000 alebo Windows XP
	- Voľný USB port

## USB ovládač nainštalujte predtým, ako prístroj Prestige pripojíte k USB portu.

V nasledujúcich ilustráciách používame obrazovky prevzaté z operačného systému Windows XP (pokiaľ nie je uvedené inak).

- Krok 1 Uložte otvorené súbory a zavrite všetky otvorené aplikácie vo Windows.
- Krok 2 Vložte CD disk. CD disk sa automaticky spustí a objaví sa hlavná obrazovka.

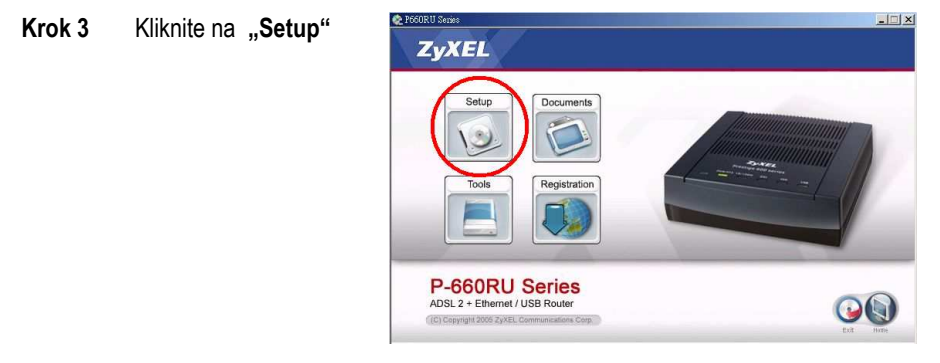

Krok 4 Zvolte prosím operačný systém.

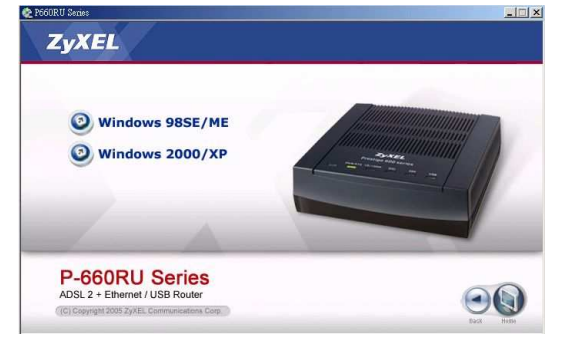

Krok 5 Objaví sa obrazovka Welcome (vitajte). Kliknite na Next (ďalší).

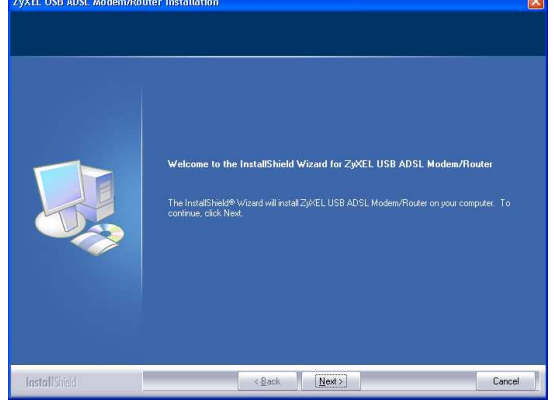

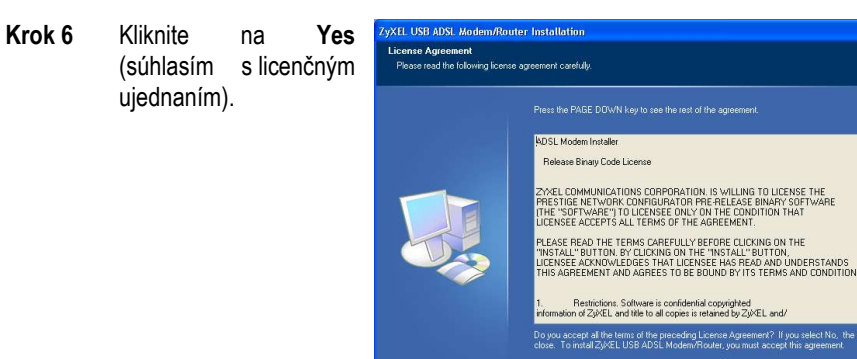

InstallShield

Krok 7 Až sa objaví obrazovka Start Copying Files (začať kopírovať<br>súbory), pokračujte pokračujte<br>na **Next** kliknutím na (ďalší).

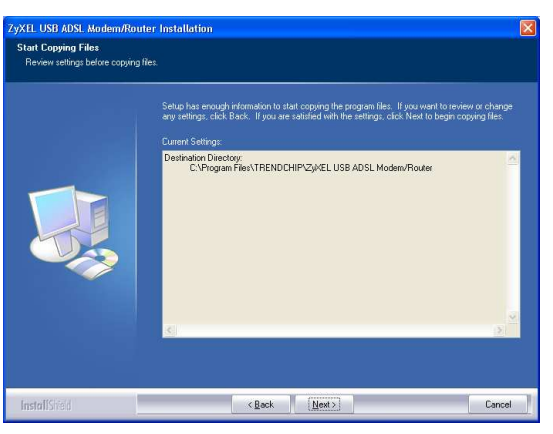

 $\begin{tabular}{|c|c|c|c|c|c|c|c|c|} \hline & $\langle$Beck$ & & $\langle$Be$ & \\ \hline \end{tabular}$ 

 $$\tt{Mo}$$ 

Krok 8 Windows 98 SE/ME: Zvoľte Yes, I want to restart my computer now (áno, reštartovať počítač teraz) a kliknite na OK.

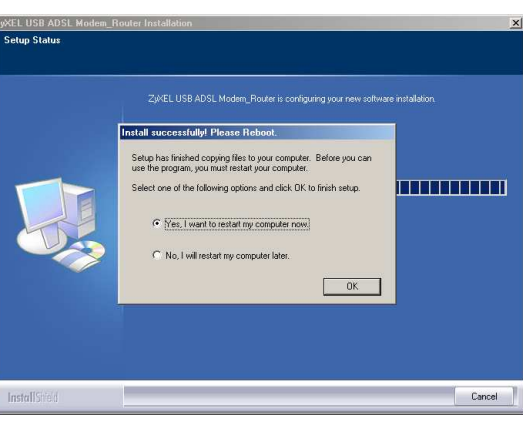

Windows 2000/XP:<br>Na výzvu pripojte Na výzvu prístroj Prestige k USB<br>portu počítača. počítača. Nakrátko sa objaví okno so správou, že počítač našiel nový hardware.

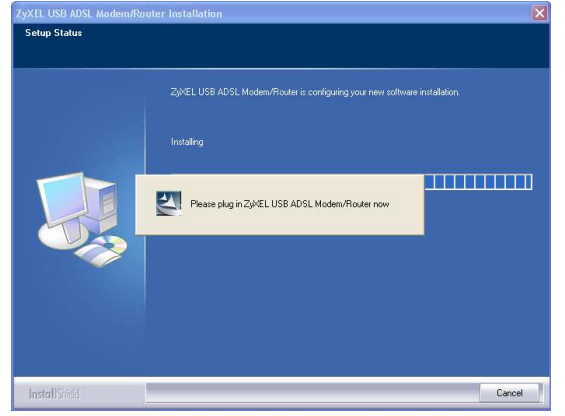

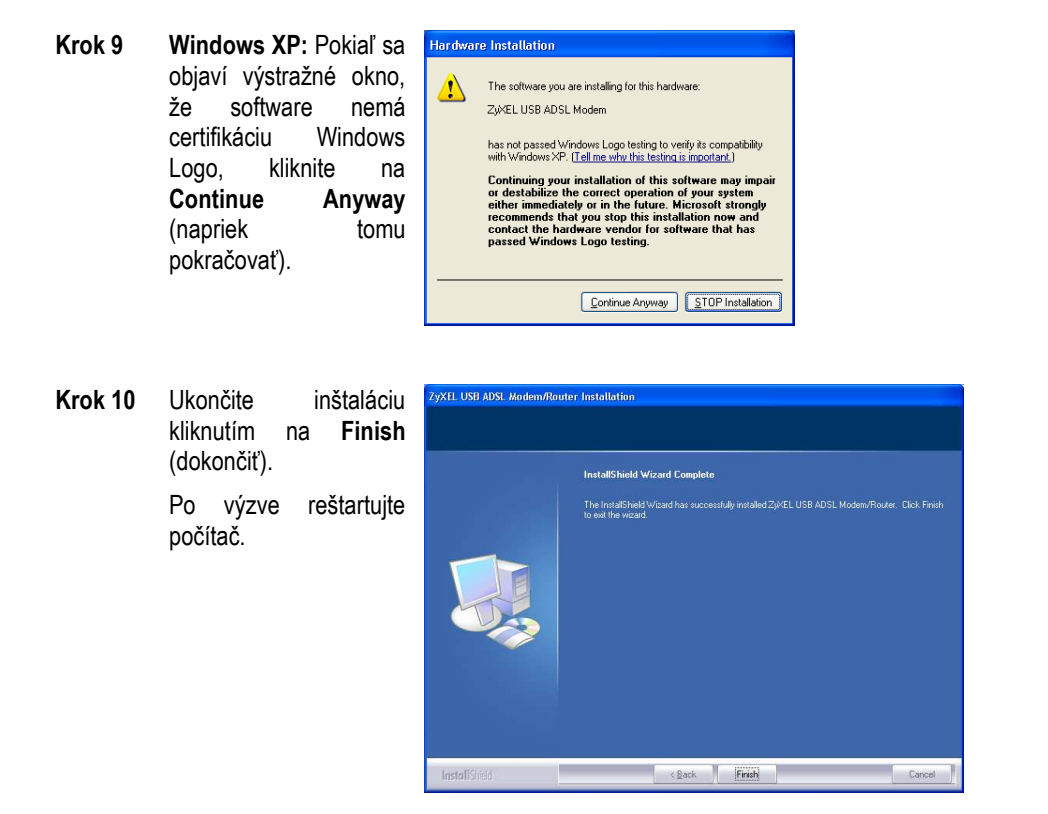

- Krok 11 Windows 98 SE/ME: Po reštartovaní počítača pripojte štvorcový koniec USB káblu do prístroja Prestige a obdĺžnikový koniec do USB portu v počítači. nakrátko sa objaví dialógové okno, že prístroj našiel nový hardware.
- Krok 12 Windows 2000/XP: Automaticky sa objaví prihlasovacie okno webového konfigurátora Prestige. Pokiaľ chcete konfigurovať ďalšie funkcie, kliknite na Login (prihlásiť). Inak obrazovku zatvorte a podľa potreby otvorte inú webovú adresu.

Pre konfiguráciu pripojenia na internet s využitím USB portu, nastavte prosím zariadenie podľa inštrukcií uvedených v časti "5. Postup pre korektnú konfiguráciu pripojenia na internet" (platí vtedy, ak ste pripojenie na internet ešte nekonfigurovali.).

## 8.1.2 Kontrola správnej inštalácie (USB pripojenie)

Pre ilustráciu používame obrazovky zo systému Windows XP.

Stav prístroja Prestige môžete overiť v okne Device Manager (správca zariadení). Kliknite na Start, Settings (nastavenie), Control Panel (ovládací panel), System (systém), Hardware a Device Manager (správca zariadení).

Podľa verzie Windows sa môže vyššie uvedený postup trochu líšiť.

Skontrolujte stav zariadenia v položke Network Adapter (sieťový adaptér). Skontrolujte, či nie je pri zariadení otáznik.

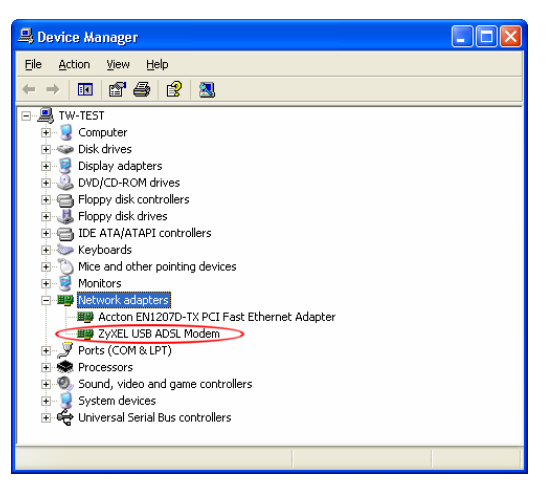

## 8.2 Mac

- 8.2.1 Systémové požiadavky
	- Operačný systém Macintosh verzie 10.1 alebo novší
	- > Voľný USB port

## USB ovládač inštalujte predtým, ako prístroj Prestige pripojíte k USB portu.

V nasledujúcich ilustráciách používame obrazovky prevzaté z operačného systému Macintosh 10.3 (pokiaľ nie je uvedené inak). Podoba skutočných obrazoviek sa môže trochu líšiť podľa verzie operačného systému.

- Krok 1 Uzatvorte všetky programy a aplikácie.
- Krok 2 Vložte CD disk do CD mechaniky. Objaví sa ikona CD.
- Krok 3 Kliknite dvakrát na ikonu CD.

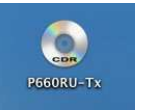

Krok 4 Skopírujte súbor ZyXEL(TMX.1.0.C0).ZIP na plochu a súbor rozbaľte. Kliknite na ZyXEL(TMX.1.0.C0).

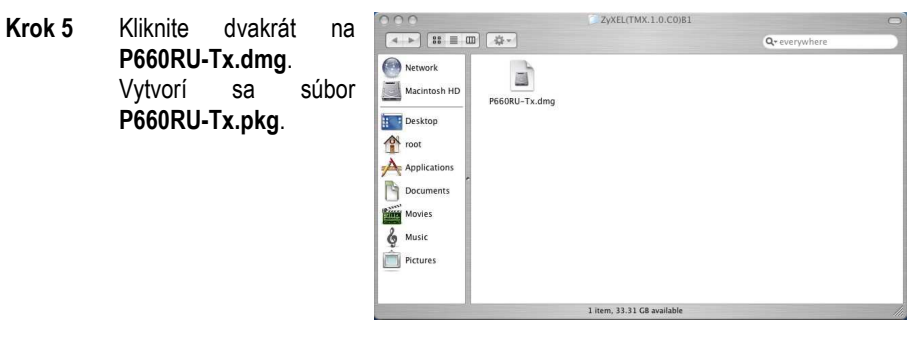

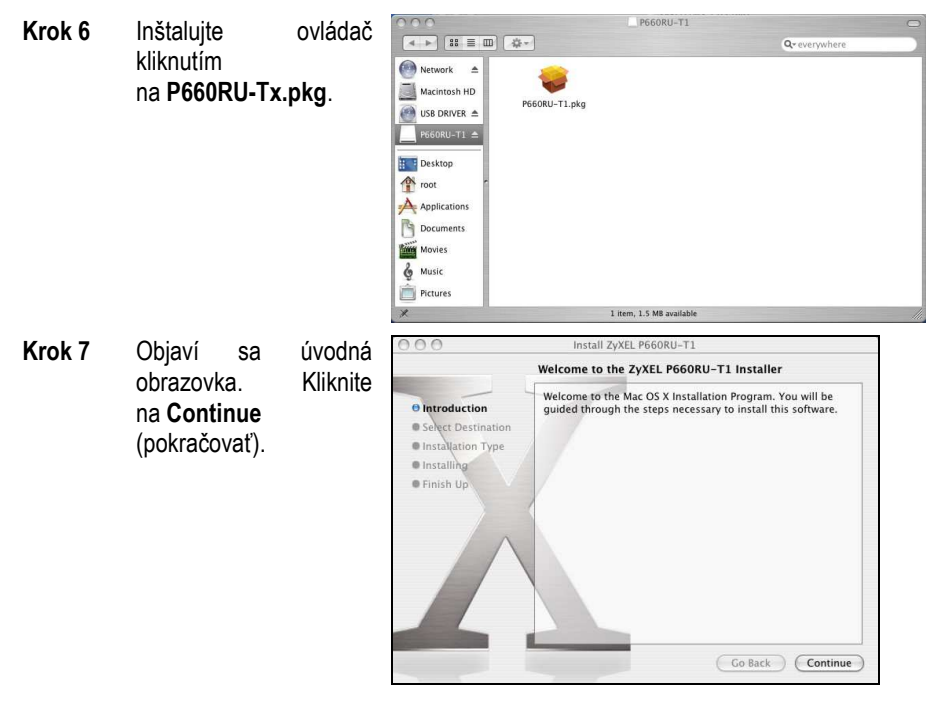

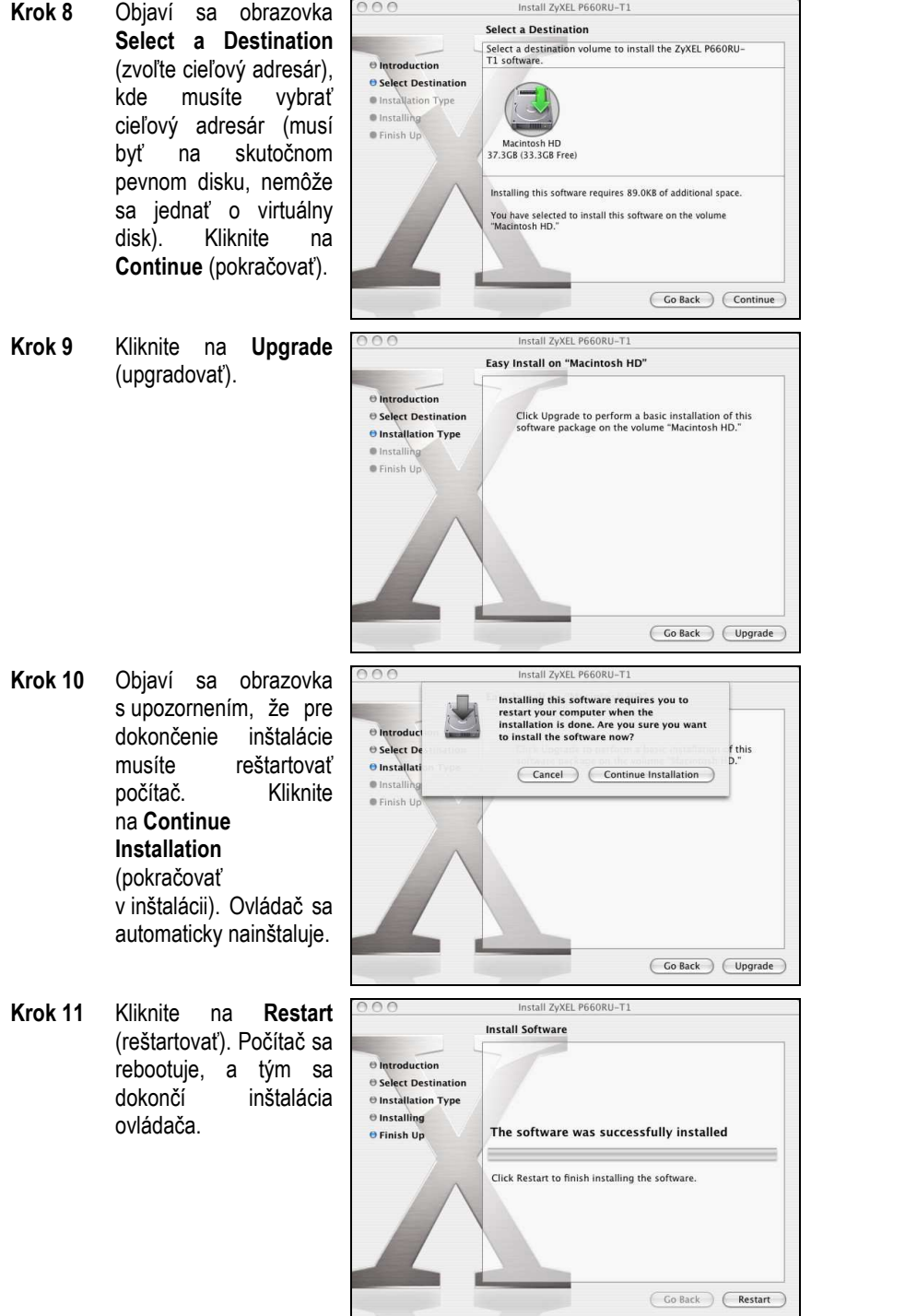

Pre konfiguráciu pripojenia na internet s využitím USB portu, nastavte prosím zariadenie podľa inštrukcií uvedených v časti "5. Postup pre korektnú konfiguráciu pripojenia na internet" (platí vtedy, ak ste pripojenie na internet ešte nekonfigurovali.).

## 9 Kontakty

Technická podpora 02 / 208 28 119

V prípade problémov pri inštalácii ADSL splittra kontaktujte Technickú podporu spoločnosti Slovanet.

Je k dispozícii denne v čase 8:00 – 20:00 na telefónnom čísle 02 / 208 28 119.

10 Prehlásenie pre použitie splittera

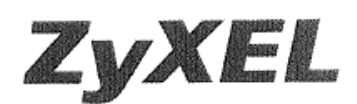

Parametre výhybky dodanej firmou ZyXEL vyhovujú požiadavkám uvedeným v ITU-T odporúčaní G.992.1, príloha B, ETSI TS 101 388, ANSI T1.413 a ITU - K.21. Výhybka vyhovuje norme EN 609 50.

ZyXEL Communications vyhlasuje, že dodaná výhybka (splitter) spĺňa všetky príslušné ustanovenia Smernice 1999/5/ES.

Podpis

ZyXEL Communications Czech s.r.o. Modřanská 621, 143 01 Praha 4 (ČO: 27114996 DIČ:CZ27114996 (4)